### **WyBritannica** School

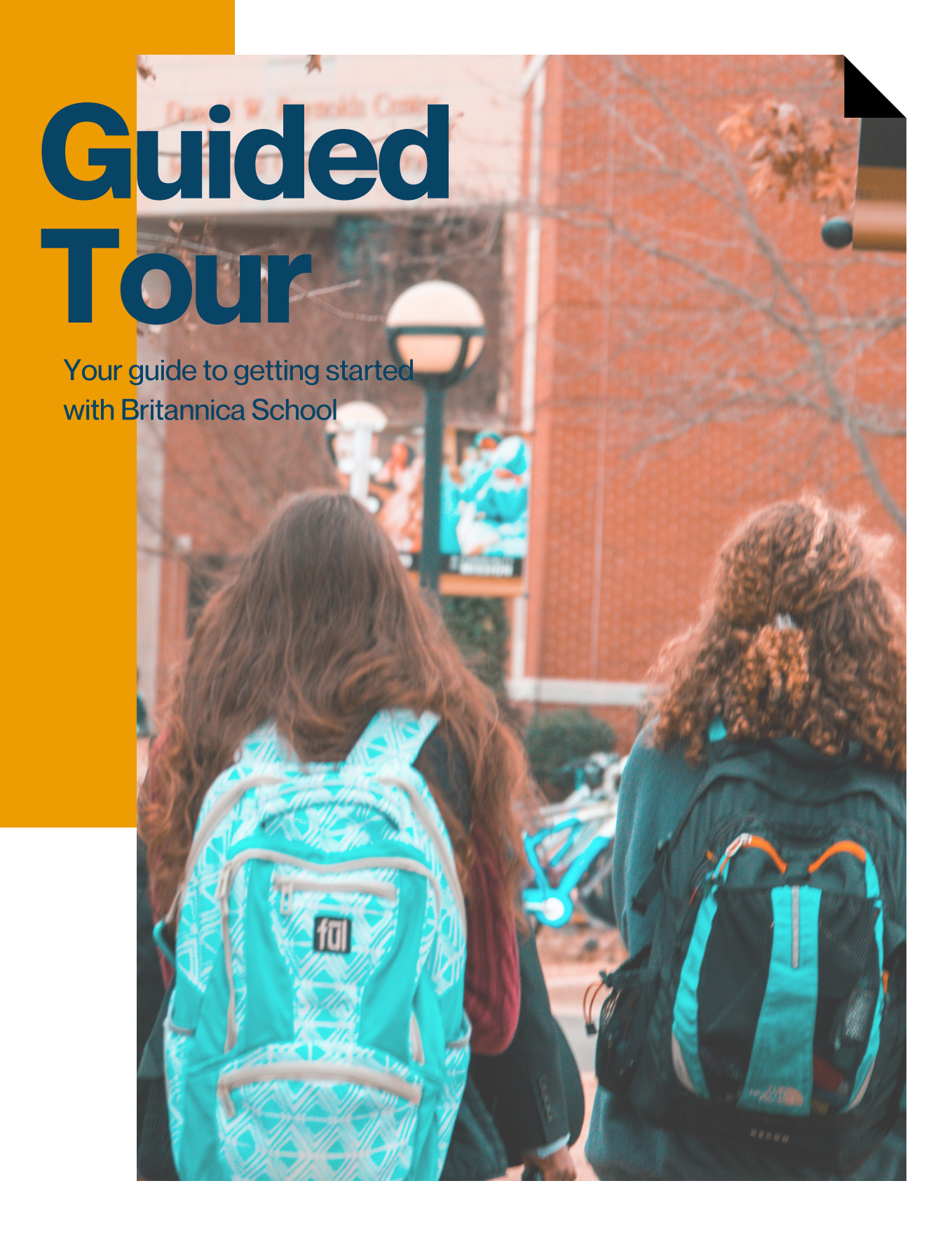

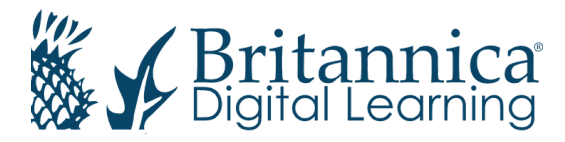

# Britannica School

school.ebonline.co.nz

### **Select learning for any level.**

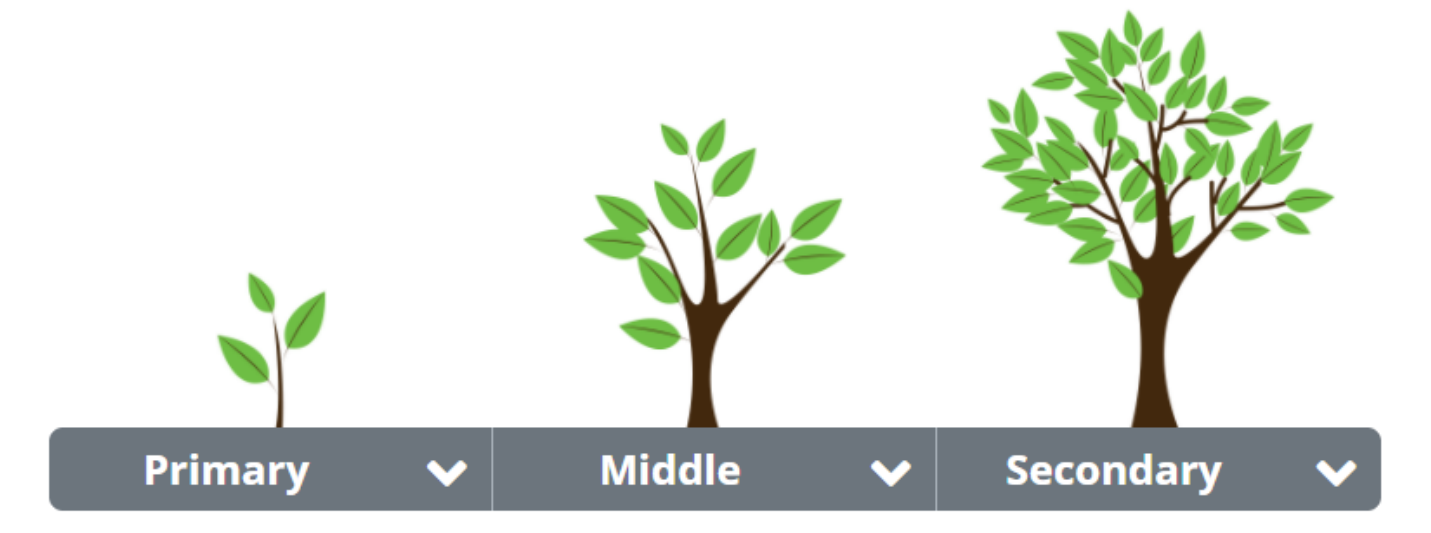

Our highly reputable editorial team expertly create content at three levels to support students at every stage of their education. Clicking on each of these levels will take you directly to the respective homepage.

### Primary School Level

The Primary School level is built and designed with younger learners in mind. The engaging and eye-catching colours and images help to grasp and keep their attention, while regularly updated content makes the homepage the perfect place to find unique lesson hooks and discussion points.

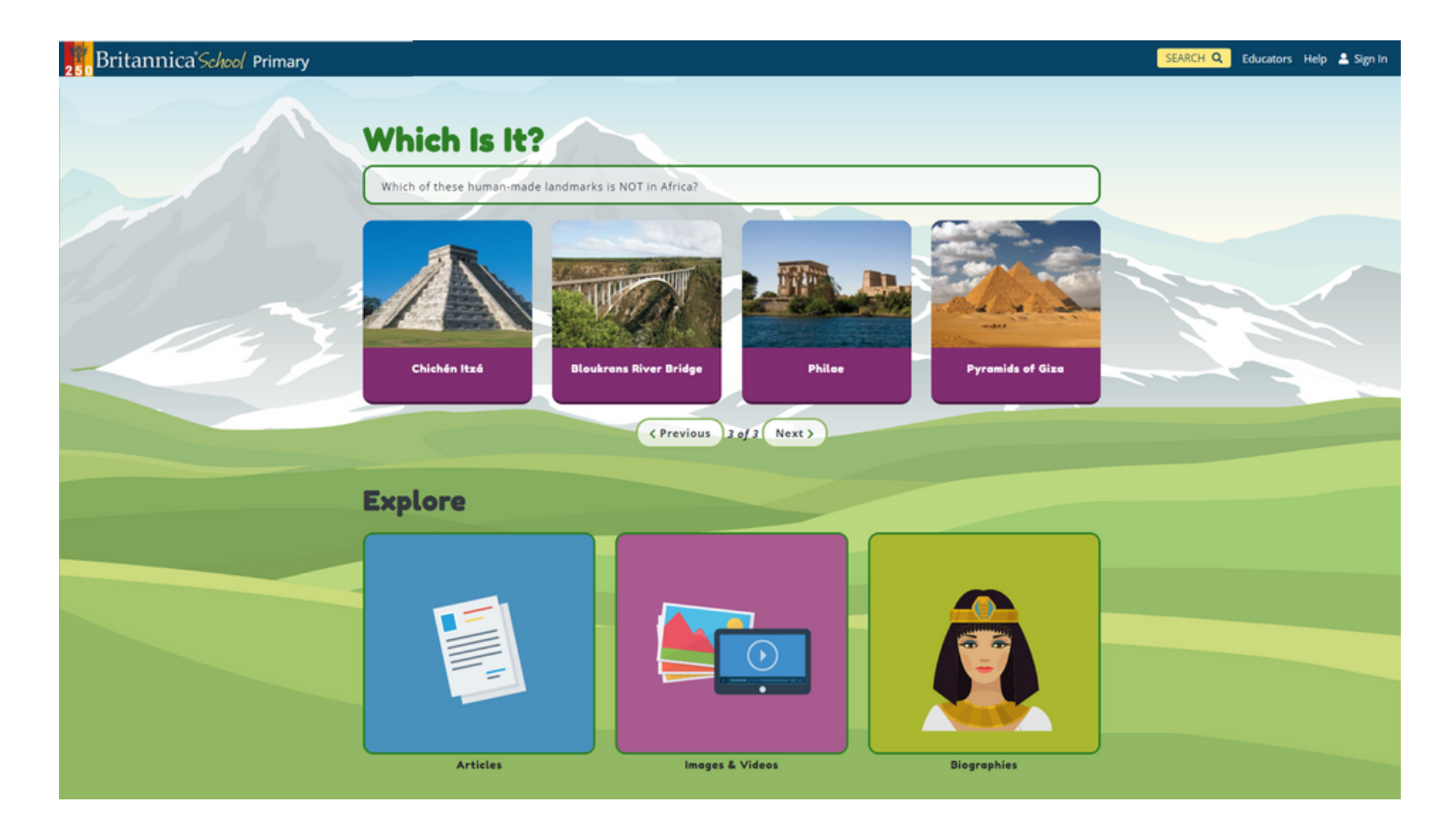

#### Features Shortcuts

Allow students the freedom to explore Britannica independently! Use the World Atlas to go on a virtual tour around the world, explore the Animal Kingdom or just enjoy some educational fun and games using Britannica Fundamentals.

For Pre K-2 early learners

#### GlobalAwareness

It is important for students to gain an understanding of the world in which they live through engagement with current affairs. From the Britannica School homepage, students have access to BTN news headlines to ensure that they are well informed.

### Middle School Level

Content and design at the Middle School Level is adapted to cater to more mature users while resources can be used in a similar way - to inspire curiosity, stimulate discussion and encourage independent research. Additional features include a list of Primary Sources, a feature designed to provide students with first hand accounts of events or periods of time.

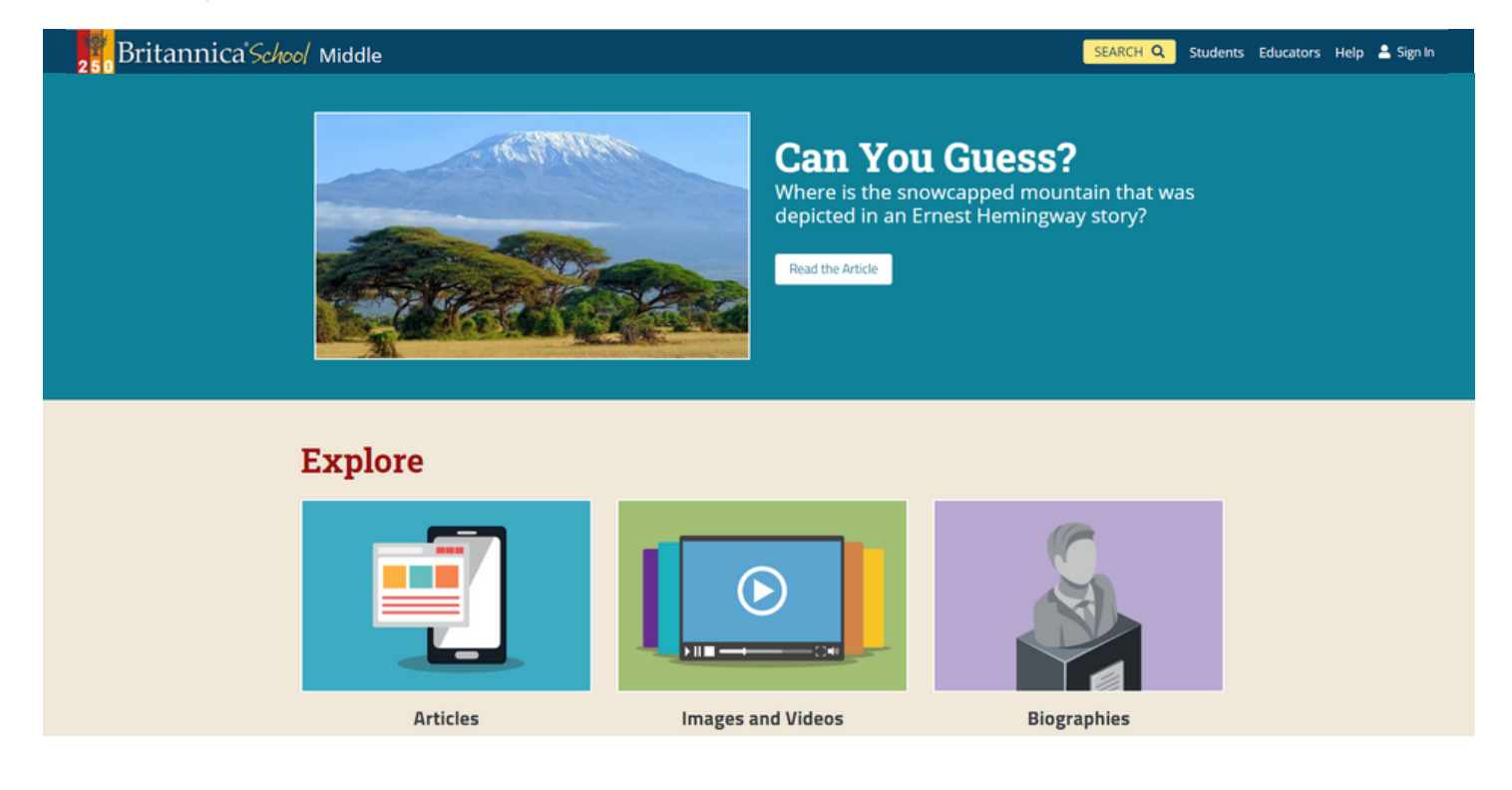

#### CompareCountries& WorldAtlas

You can find Compare Countries and World Atlas features on the Middle homepage. They are powered by the World Bank, ensuring country statistics are consistently updated and reliable. Use these features to find statistical snapshots and learn about any other country.

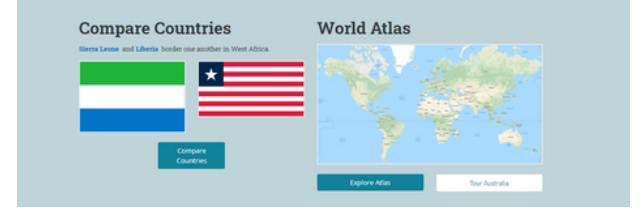

#### Primary Sources

Crucial to any successful research project is evidence of using both primary and secondary sources. Here, students have direct access to letters, speeches and other primary source material to broaden their research.

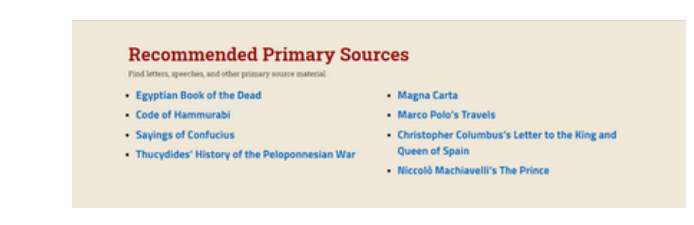

### Secondary School Level

Content at the Secondary School level is geared towards students in Senior Secondary or pursuing further education. Features such as Flash Facts and In Their Words are great launchpads for critical thinking and fostering mature debates. With live news feeds from the New Zealand Herald, ABC and BBC, students are inspired to engage with current issues and consider global perspectives.

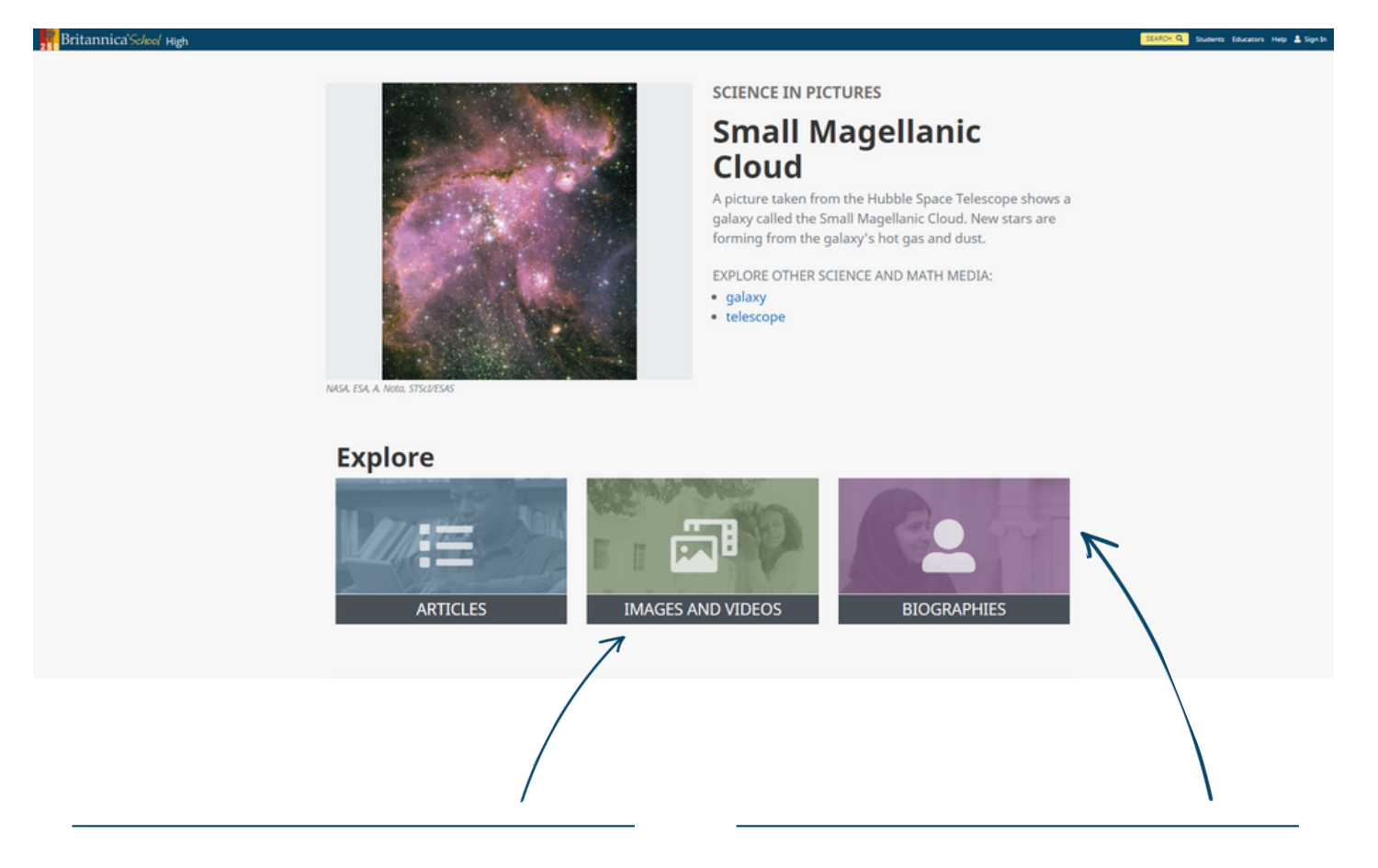

#### Media Browse **Biographies**

Explore a wide range of high quality multimedia resources to support research and develop understanding of a topic. There is content to cover every aspect of the curriculum, from architecture to life processes, to technology.

This is the perfect starting point for students to begin inquiries into people of a specific era or occupation. From the influential to the infamous, Britannica's rich collection of biographies are always compiled factually and impartially.

### Search Results Page

#### **Differentiation**

Support or challenge students by selecting the level dependent on their ability. This is a simple and immediate way of including differentiation within your classroom.

#### "More" Menu

Students have access to a wide range of related materials, such as EBSCO Journals, Web's Best Sites or Primary Sources, to support their research of the topic across all three levels.

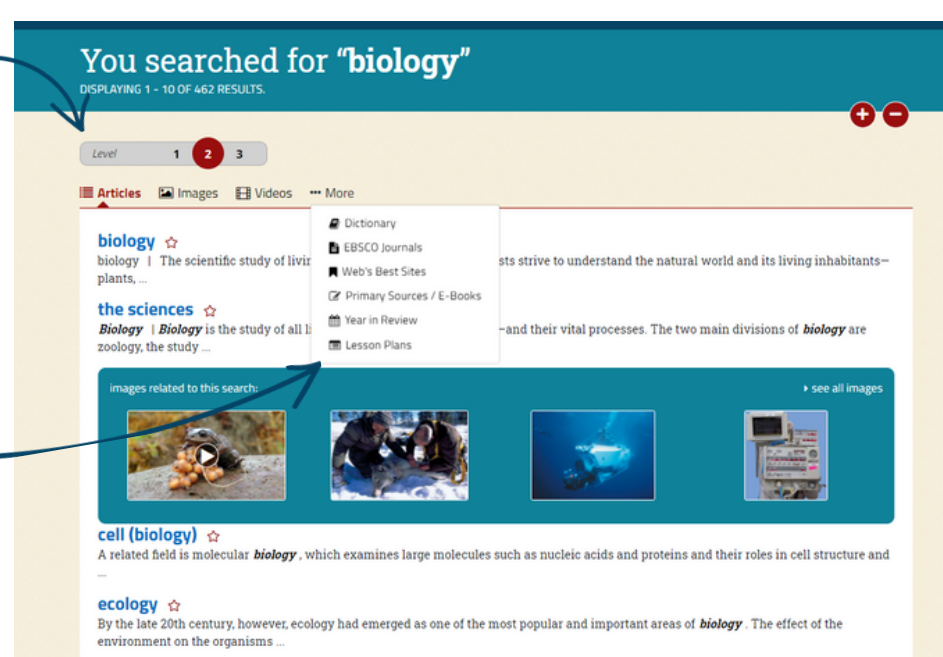

#### population biology <br/>  $\Diamond$

population biology | Why are there relatively few plant and animal species on the Galápagos Islands? What causes the number of plant species in a desert ...

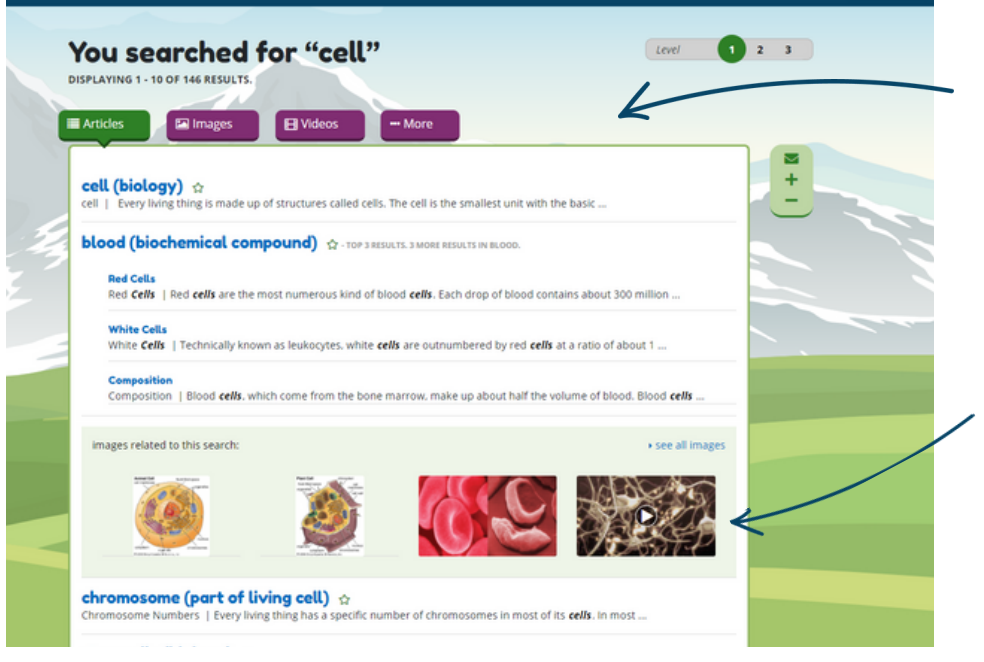

#### Content Buttons

Content buttons allow students to filter content via the type, such as Articles, Images and Videos, or click More to find related content.

#### **Multimedia**

Tap into a large number of high quality, citable videos and images. These can be used as lesson hooks or discussion points to engage your learners through multimedia.

### Content Page Tools

#### **Favourite**

Click on the star icon to add an article to your Favourites or a specific Resource Pack that you've created. This is a great way to organise research or plan for a unit of work.

Reading Leve

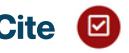

Automatically generate source citation in line with global academic standards, keeping this sometimes difficult process as simple as possible for all ages.

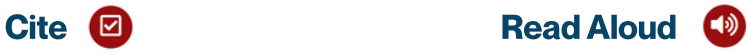

Use the Read Aloud tool to hear the text read by a neutral voice, with the words being highlighted on screen.

reptiles

Related Images & Videos

According to fossil than 300 million ye reptilian ancestors by the fact that they are further distingu scale by their ability male places sperm structure and devel amphibians, reptile

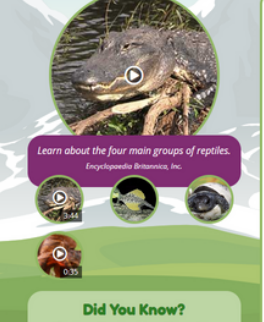

reptiles

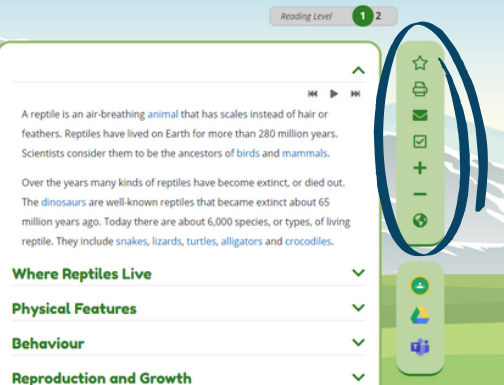

#### **Dictionary**

Britannica School Page Tools support developing readers and encourage independent learning. Students can double click any word in an article to see a dictionary definition and grow their vocabulary.

#### **Challenge**

Challenge your more able students by suggesting that they read more advanced content found in the higher levels. Also encourage them to click the Related tab to expand their research and make meaningful connections between content.

 $\bullet$   $\bullet$   $\bullet$   $\bullet$   $\bullet$ 

## **Sharing Content**

You can share articles, images, videos and even your own organised research from Britannica School to your email and other online accounts.

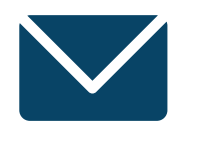

On an article page, click the "Send to" arrow and then Email. If you are viewing an image or video, you can click the email icon directly.

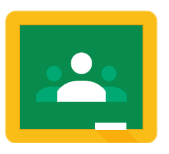

#### Email GoogleClassroom

Create an assignment or ask a question using Britannica content in your Google Classroom. Find the share to Google Classroom icon by clicking the "Send to" arrow, in the article page toolbar.

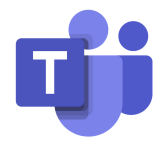

#### Microsoft Teams

If you have a Microsoft Teams account, you can share a link to Britannica School content in your chat or with your teams. Click the Microsoft Teams logo (for articles, click the "Send to" arrow first) and follow the prompts.

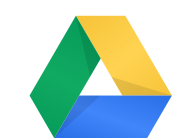

#### Google Drive

Export an article to your Google Drive for offline or future use! Click the Google Drive icon under the "Send to" arrow. (Note: look out for a "Britannica" folder inside your Drive.)

## MyContent

Set up a personal My Content account. Here, both educators and students are able to view their favourited content and organise them into Resource Packs. The notes section can be used to create custom instructions or annotations for each piece of content, making Resource Packs a great tool for digital homework!

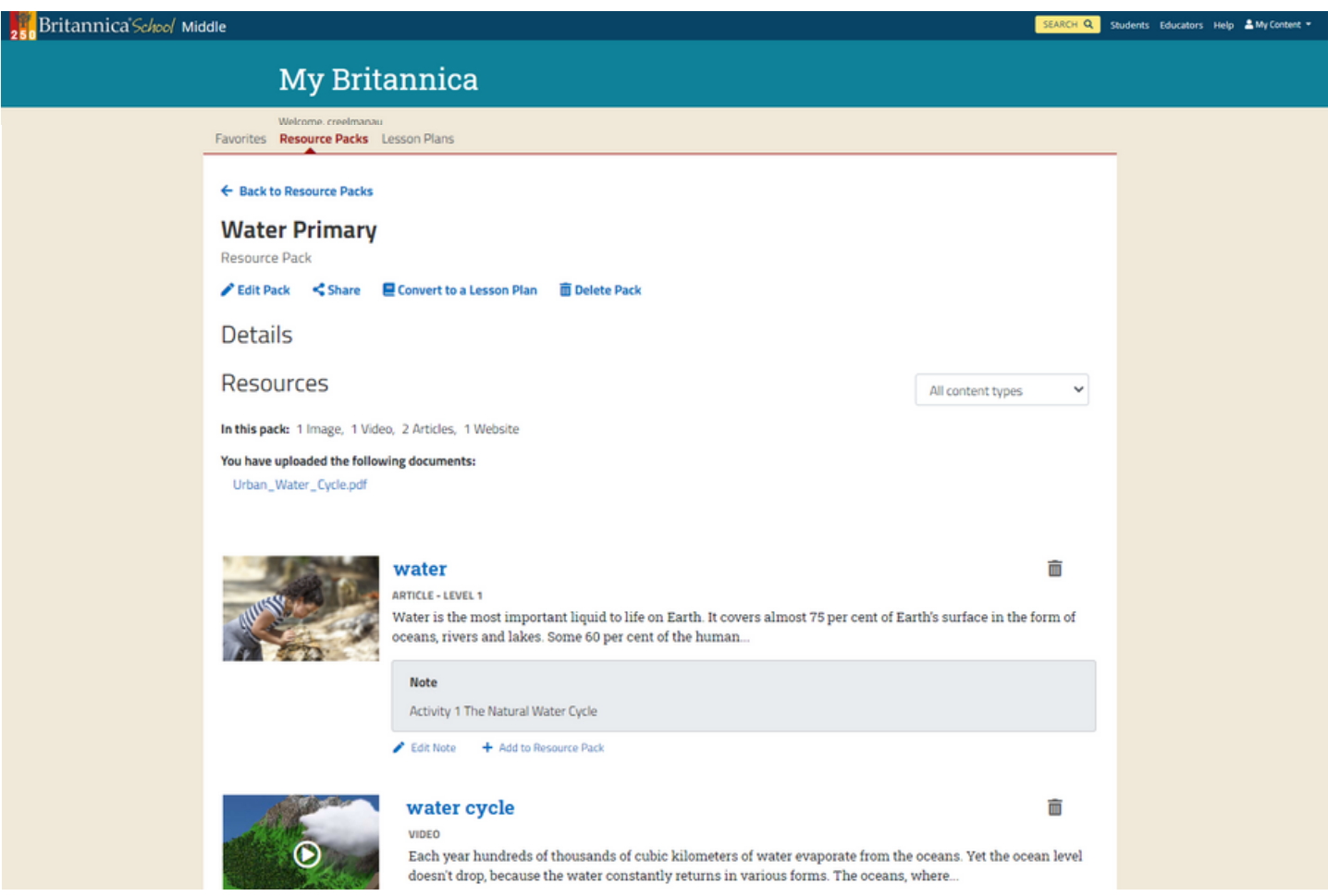

#### How can Teachers use Resource Packs?

Resource Packs provide the perfect area for teachers to collate all relevant resources for a specific unit of work. Use the notes section for forward planning. Upload your own documents into a Resource Pack alongside Britannica content.

#### How can Students use Resource Packs?

Students can keep track of their research by organising favourited content into a Resource Pack. To assess understanding of the content, they can write summaries of key points within the notes section. Students can email and share the pack with teachers to show their progress.

## Curriculum Support

Britannica School content aligns to state, national or international Curriculum Standards. The curriculum mapping tool clearly highlights how Britannica School articles align to each strand. Find Curriculum Standards Browse on the Educators page.

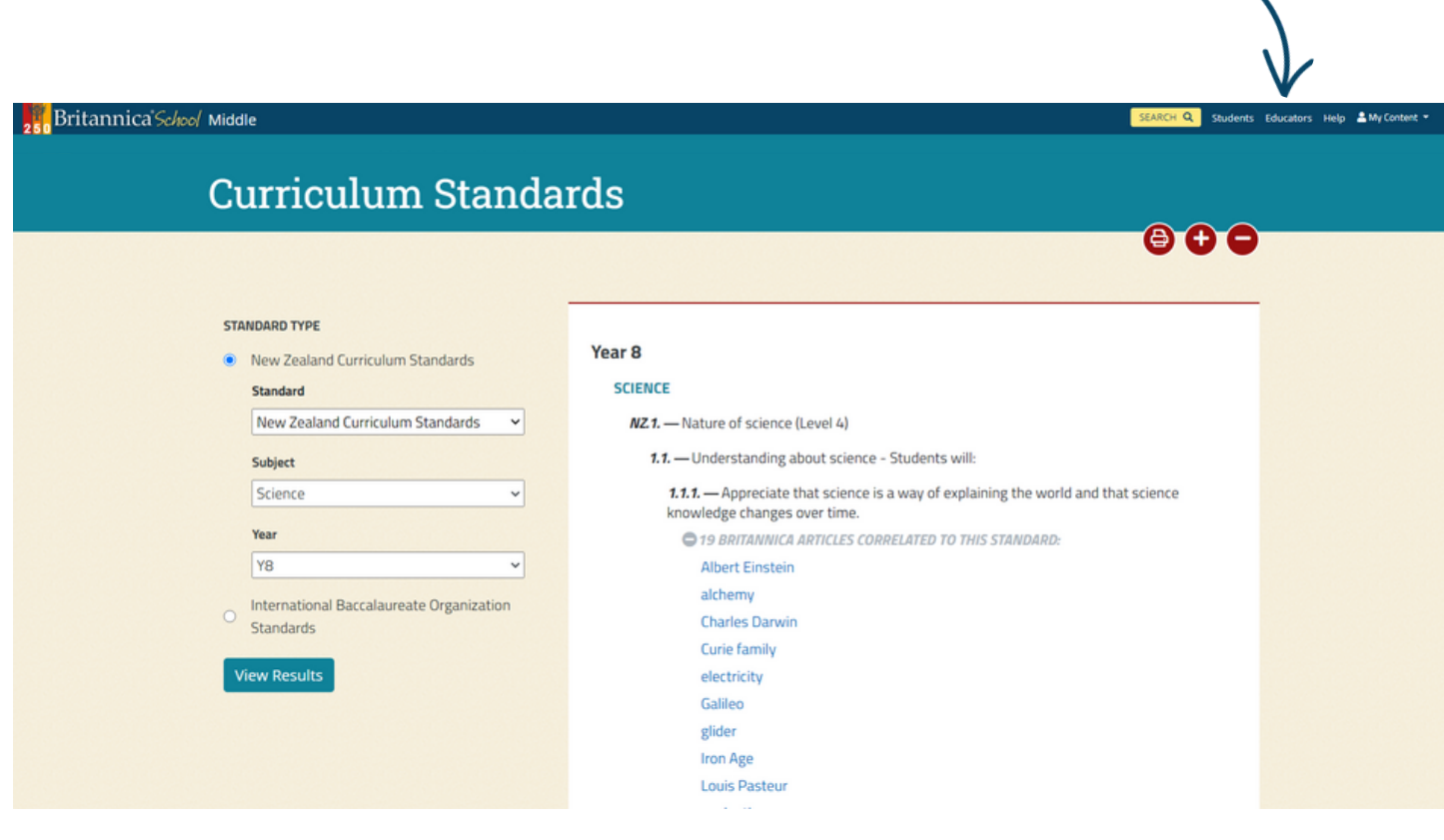

#### **Searching for your Curriculum Content**

Select your standard, subject and level to view all the relevant Britannica content that maps directly to those strands. This will ensure that your units of work have hit all necessary curriculum targets.

#### Cross-Curriculum Planning

Easily identify opportunities for cross-curriculum learning and collaboration.

### English as a Second Language

#### **Dictionary**

Double-click any word within an article or primary source to see a Quick-Click dictionary definition.

#### Reading Levels

Reading Level

Adjust the difficulty of an article by toggling between 3 level labels.

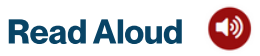

Click the play icon to listen to an audio version of an article.

### reptiles

ticle

According to foss than 300 million reptilian ancestor by the fact that the are further disting scale by their abilit male places sperm structure and deve amphibians, reptile

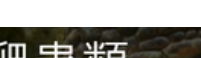

介紹

Images & Videos

文章

 $\bullet$   $\bullet$   $\bullet$   $\bullet$   $\bullet$   $\bullet$ 

圖片和視頻 学部 有關

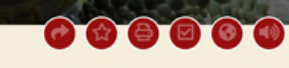

根據化石記錄,爬行動物最早在3億年前出現在地球上,實際上,鳥類和 哺乳動物是從爬行動物的祖先進化而來的·爬行動物與其他脊椎動物的區 別在於它們的身體覆蓋著乾燥的鱗片·爬行動物與脊椎動物相比,在進化 規模上更低,因為它們能夠進行內部受精,從而使雄性將精子置於雌性 中·爬行動物的規模與魚類的結構和發育不同,並且不同於兩棲動物,爬 行動物的皮膚中很少或沒有腺體・與保持相對恆定內部溫度的鳥類和哺乳 動物不同,爬行動物的體溫直接受到爬行動物周圍環境溫度的影響·爬行

#### **Support for all English Abilities**

Britannica School has a range of inbuilt tools to support users learning English as an additional language or dialect.

### **Translate ©**

Support English as a second language users by translating articles into over 100 languages. Use the Globe icon to toggle between languages and develop language comprehension skills.

動物的大腦成比例地比類似大小的哺乳動物的大腦小·

### Notes

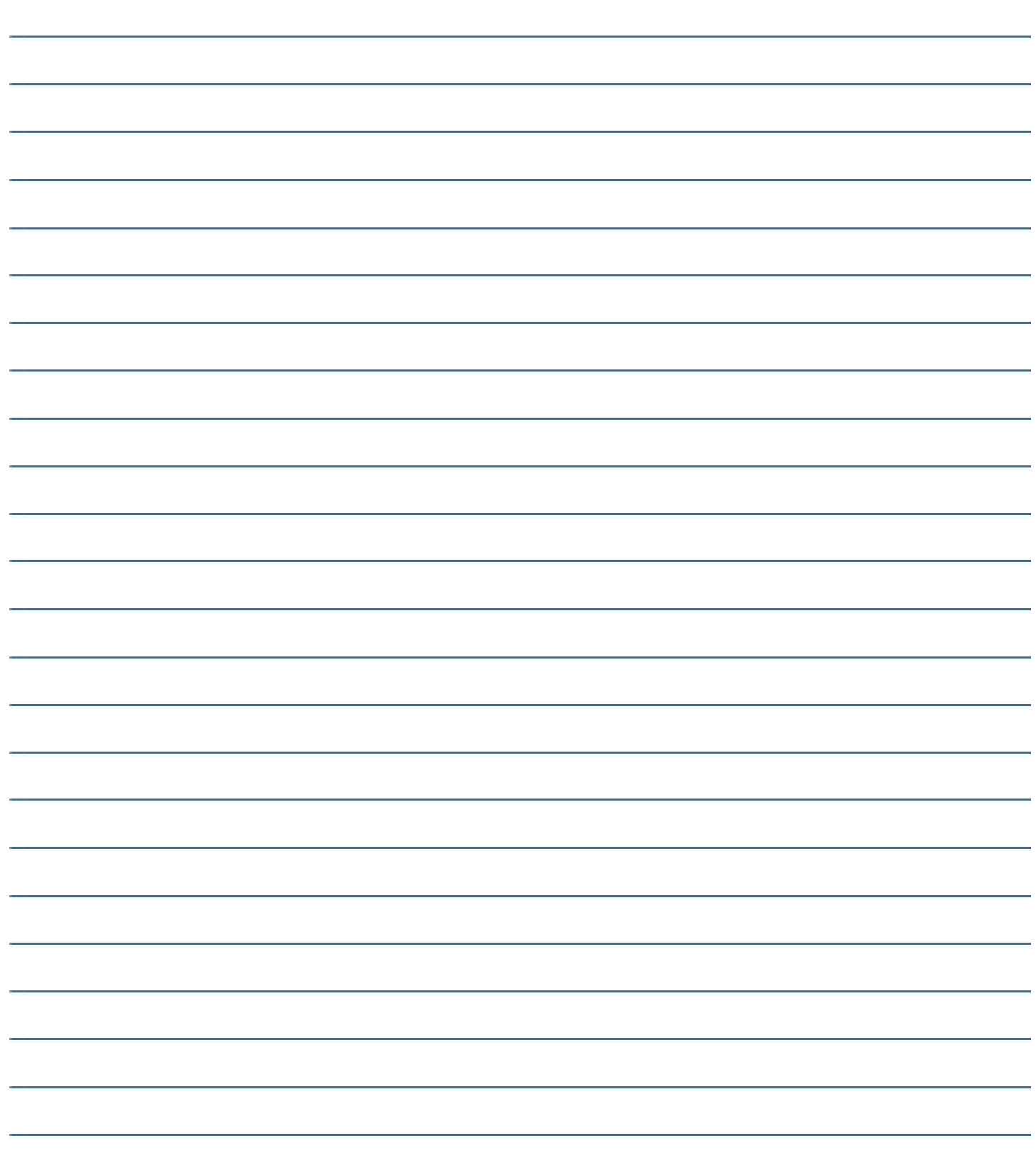

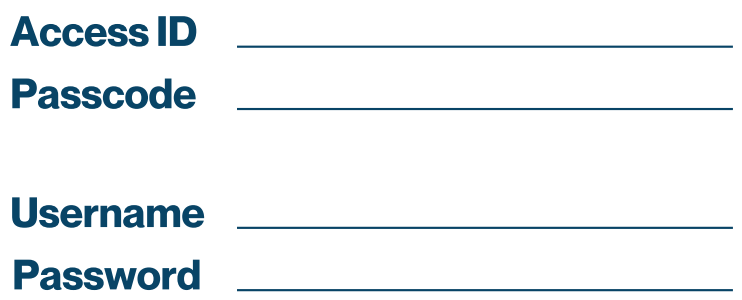

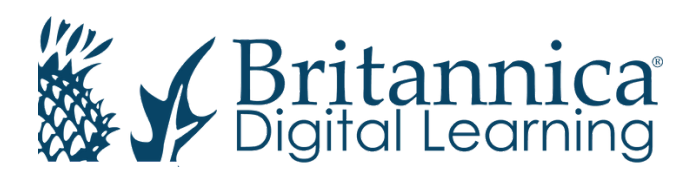

To learn more, contact us: Web: elearn.eb.com |Email: contact@eb.com.au | Phone: +61 2 9915 8800

© 2020 Encyclopædia Britannica Inc.